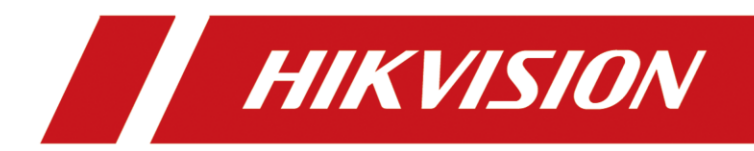

# Dock Station

User Manual

# **Legal Information**

© 2019 Hangzhou Hikvision Digital Technology Co., Ltd. All rights reserved.

#### **About this Manual**

The Manual includes instructions for using and managing the Product. Pictures, charts, images and all other information hereinafter are for description and explanation only. The information contained in the Manual is subject to change, without notice, due to firmware updates or other reasons. Please find the latest version of this Manual at the Hikvision website

#### (*<https://www.hikvision.com/>*).

Please use this Manual with the guidance and assistance of professionals trained in supporting the Product.

#### **Trademarks**

HIK VISION and other Hikvision's trademarks and logos are the properties of Hikvision in various jurisdictions.

Other trademarks and logos mentioned are the properties of their respective owners.

#### **Disclaimer**

TO THE MAXIMUM EXTENT PERMITTED BY APPLICABLE LAW, THIS MANUAL AND THE PRODUCT DESCRIBED, WITH ITS HARDWARE, SOFTWARE AND FIRMWARE, ARE PROVIDED "AS IS" AND "WITH ALL FAULTS AND ERRORS". HIKVISION MAKES NO WARRANTIES, EXPRESS OR IMPLIED, INCLUDING WITHOUT LIMITATION, MERCHANTABILITY, SATISFACTORY QUALITY, OR FITNESS FOR A PARTICULAR PURPOSE. THE USE OF THE PRODUCT BY YOU IS AT YOUR OWN RISK. IN NO EVENT WILL HIKVISION BE LIABLE TO YOU FOR ANY SPECIAL, CONSEQUENTIAL, INCIDENTAL, OR INDIRECT DAMAGES, INCLUDING, AMONG OTHERS, DAMAGES FOR LOSS OF BUSINESS PROFITS, BUSINESS INTERRUPTION, OR LOSS OF DATA, CORRUPTION OF SYSTEMS, OR LOSS OF DOCUMENTATION, WHETHER BASED ON BREACH OF CONTRACT, TORT (INCLUDING NEGLIGENCE), PRODUCT LIABILITY, OR OTHERWISE, IN CONNECTION WITH THE USE OF THE PRODUCT, EVEN IF HIKVISION HAS BEEN ADVISED OF THE POSSIBILITY OF SUCH DAMAGES OR LOSS.

YOU ACKNOWLEDGE THAT THE NATURE OF INTERNET PROVIDES FOR INHERENT SECURITY RISKS, AND HIKVISION SHALL NOT TAKE ANY RESPONSIBILITIES FOR ABNORMAL OPERATION, PRIVACY LEAKAGE OR OTHER DAMAGES RESULTING FROM CYBER-ATTACK, HACKER ATTACK, VIRUS INSPECTION, OR OTHER INTERNET SECURITY RISKS; HOWEVER, HIKVISION WILL PROVIDE TIMELY TECHNICAL SUPPORT IF REQUIRED.

YOU AGREE TO USE THIS PRODUCT IN COMPLIANCE WITH ALL APPLICABLE LAWS, AND YOU ARE SOLELY RESPONSIBLE FOR ENSURING THAT YOUR USE CONFORMS TO THE APPLICABLE LAW. ESPECIALLY, YOU ARE RESPONSIBLE, FOR USING THIS PRODUCT IN A MANNER THAT DOES NOT INFRINGE ON THE RIGHTS OF THIRD PARTIES, INCLUDING WITHOUT LIMITATION, RIGHTS OF PUBLICITY, INTELLECTUAL PROPERTY RIGHTS, OR DATA PROTECTION AND OTHER PRIVACY RIGHTS. YOU SHALL NOT USE THIS PRODUCT FOR ANY PROHIBITED END-USES, INCLUDING THE DEVELOPMENT OR PRODUCTION OF WEAPONS OF MASS DESTRUCTION, THE DEVELOPMENT OR

PRODUCTION OF CHEMICAL OR BIOLOGICAL WEAPONS, ANY ACTIVITIES IN THE CONTEXT RELATED TO ANY NUCLEAR EXPLOSIVE OR UNSAFE NUCLEAR FUEL-CYCLE, OR IN SUPPORT OF HUMAN RIGHTS ABUSES.

IN THE EVENT OF ANY CONFLICTS BETWEEN THIS MANUAL AND THE APPLICABLE LAW, THE LATER PREVAILS.

# **Symbol Conventions**

The symbols that may be found in this document are defined as follows.

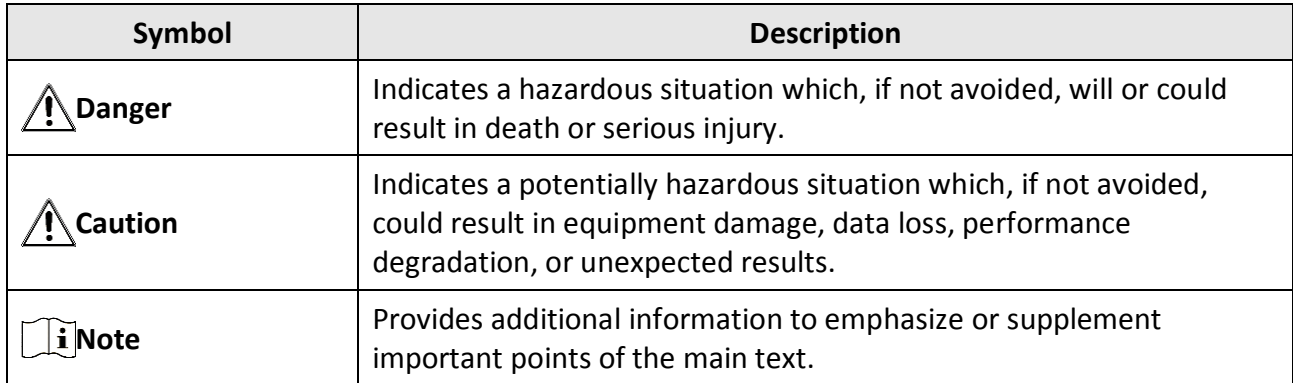

# **Safety Instruction**

#### **Laws and Regulations**

Use of the product must be in strict compliance with the local laws and regulations. Please shut down the device in prohibited area.

#### **Network**

- Please enforce the protection for the personal information and the data security as the device may be confronted with the network security problems when it is connected to the Internet. Please contact us when the device might exist network security risks.
- Please understand that you have the responsibility to configure all the passwords and other security settings about the device, and keep your user name and password.

#### **Data**

DO NOT disconnect the power during formatting, uploading, and downloading. Or files may be damaged.

# **Contents**

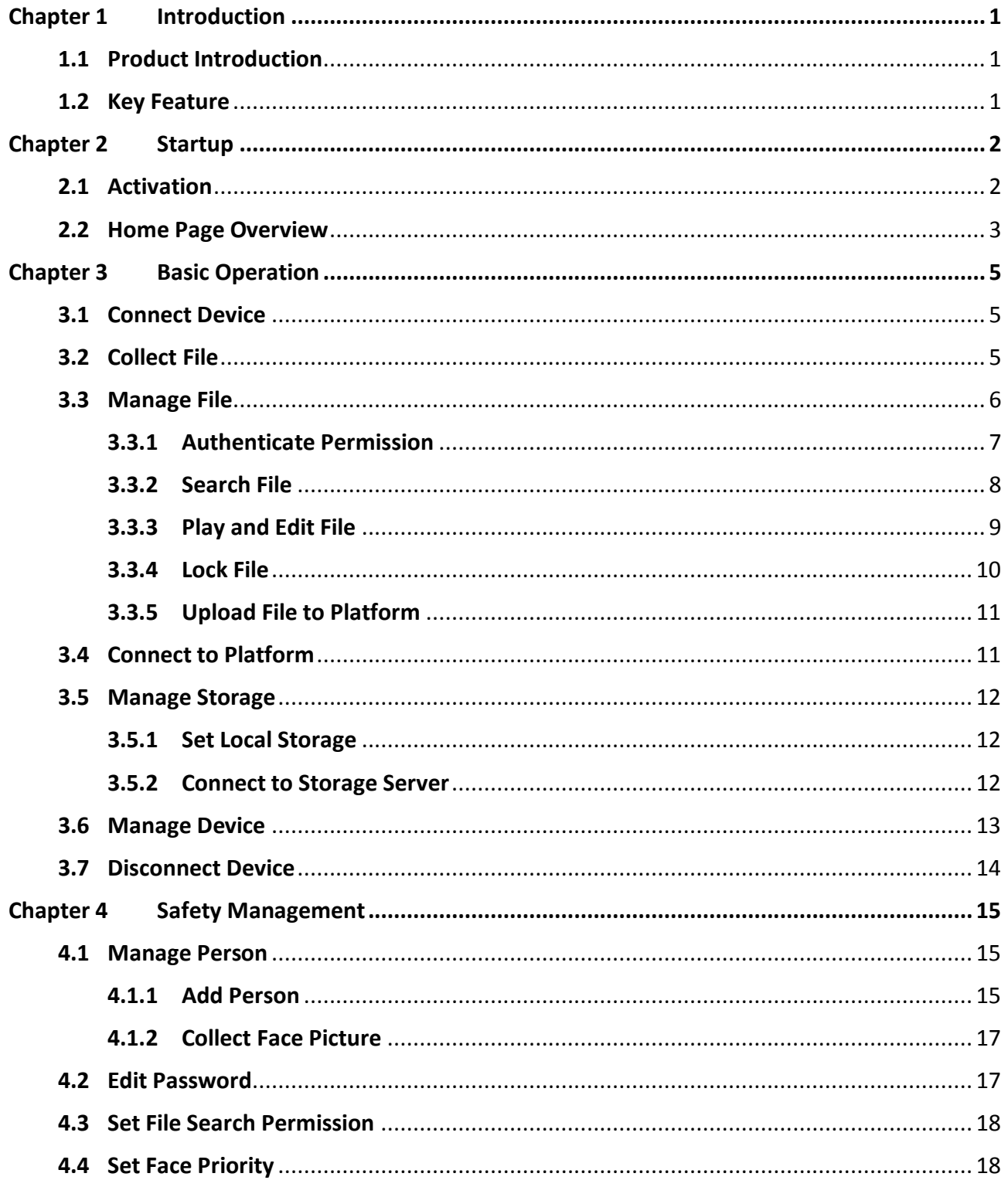

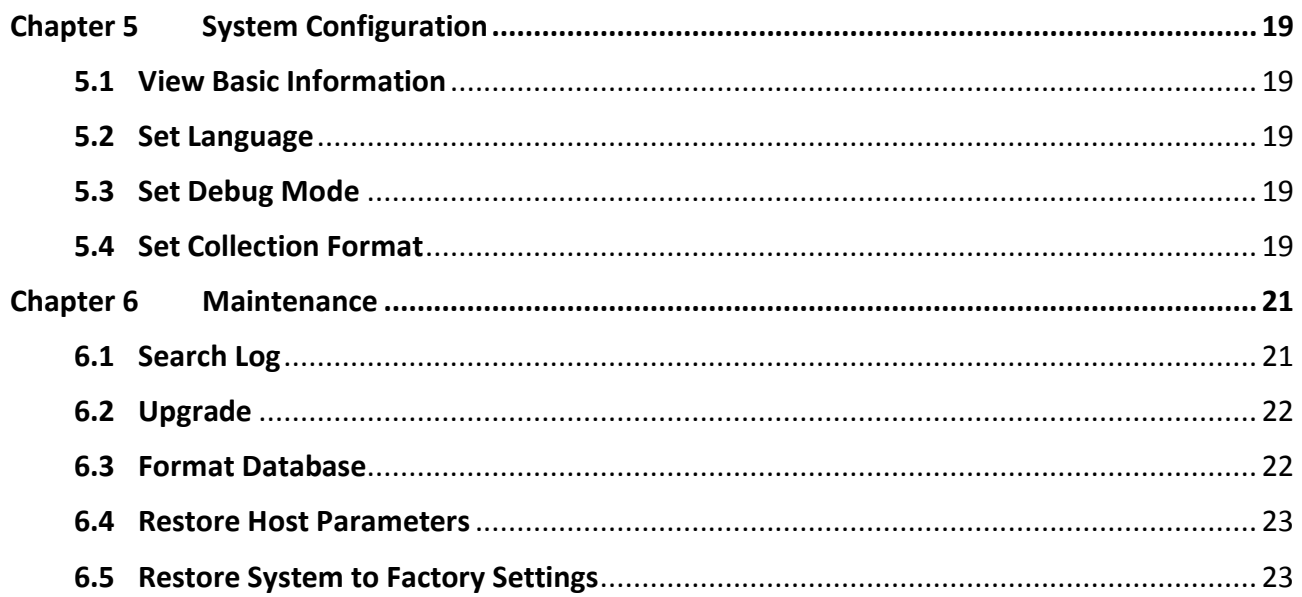

# **Chapter 1 Introduction**

# <span id="page-6-1"></span><span id="page-6-0"></span>**1.1 Product Introduction**

Dock station, integrated with Digital Evidence Management System (hereinafter referred to as software), provides you with an easy way to access body cameras, and collect, store, and play audio and video files in the connected body cameras via the software. You can associate user accounts with body cameras, search data collection records, and upload data via the software.

# <span id="page-6-2"></span>**1.2 Key Feature**

- Dual system design which is highly stable. Supports wall mount, mobile mount, and desktop mount.
- Ultra-large touchscreen with high resolution and convenient operation.
- Unlocks body camera bin by recognizing face to guarantee safe storage.
- Equipped with multiple body camera bins. Multiple dock stations can be connected.
- Supports auto charging of body camera.
- Standard USB interfaces provided to connect to a keyboard or mouse for software operation, or connect to a USB flash disk to upgrade dock station.
- Supports auto uploading of body camera data (picture, video, and audio), and clearing the storage space of body camera automatically.
- Locks important data of body camera to avoid being deleted.
- Supports data protection in sudden power cutoff.
- Log management to record all the operation logs.
- Overwritten storage to overwrite the collected data according to the collection sequence when the storage is full.
- ANR for data uploading to prevent data loss.
- Supports file search in multiple modes, and video, audio, and picture playback.
- Local upgrade.
- Multi-user management. Multi-users can be associated with one dock station.
- Files can be uploaded to CVR and cloud storage.

# **Chapter 2 Startup**

# <span id="page-7-1"></span><span id="page-7-0"></span>**2.1 Activation**

After the device starts up, the screen will show the software activation page automatically. For the first access, you need to activate the device by setting an admin password. No operation is allowed before activation.

#### **Steps**

- 1. Select **Start Configuration**.
- 2. Select language.

### **Note**

Select **Next** according to prompt after each step.

3. Set admin password.

### **Note**

We highly recommend you to create a strong password of your own choosing (using a minimum of 8 characters, including at least three kinds of following categories: upper case letters, lower case letters, numbers, and special characters) in order to increase the security of your product. And we recommend you change your password regularly, especially in the high security system, changing the password monthly or weekly can better protect your product.

- 4. View the local storage.
- 5. Optional: Set platform parameters.
- 6. Select **Save** to finish the activation.

# <span id="page-8-0"></span>**2.2 Home Page Overview**

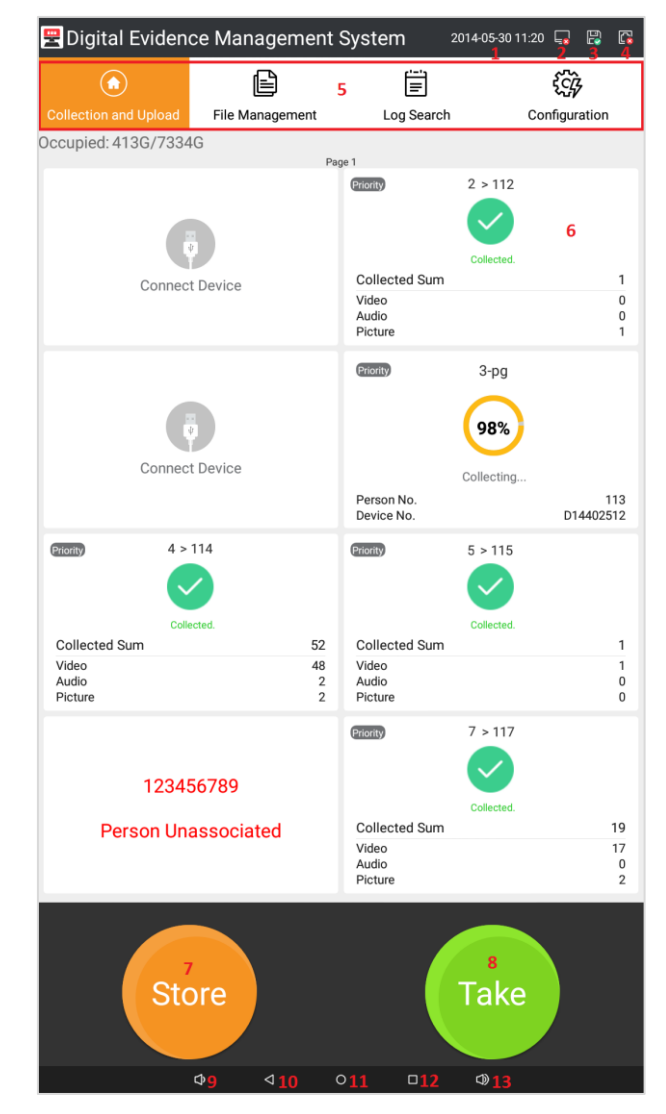

You will enter the home page of the software after activation.

**Figure 2-1 Home Page**

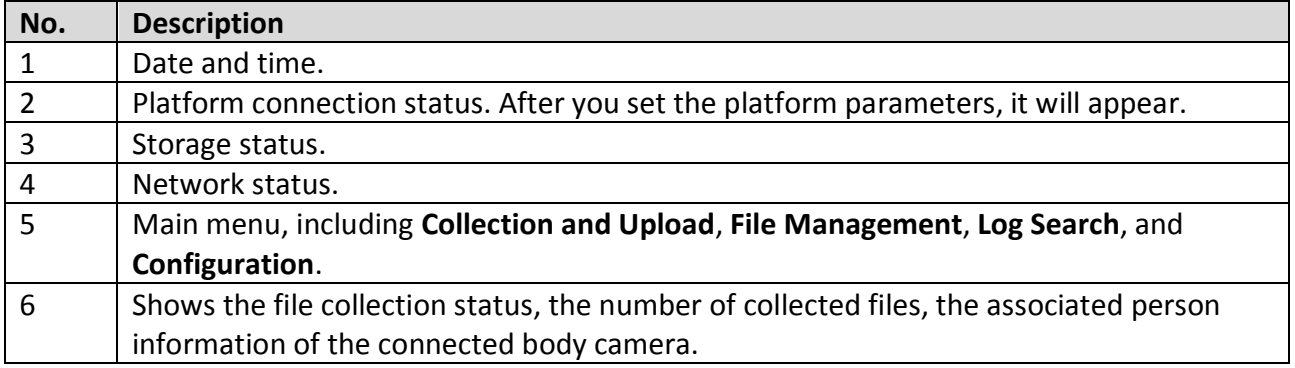

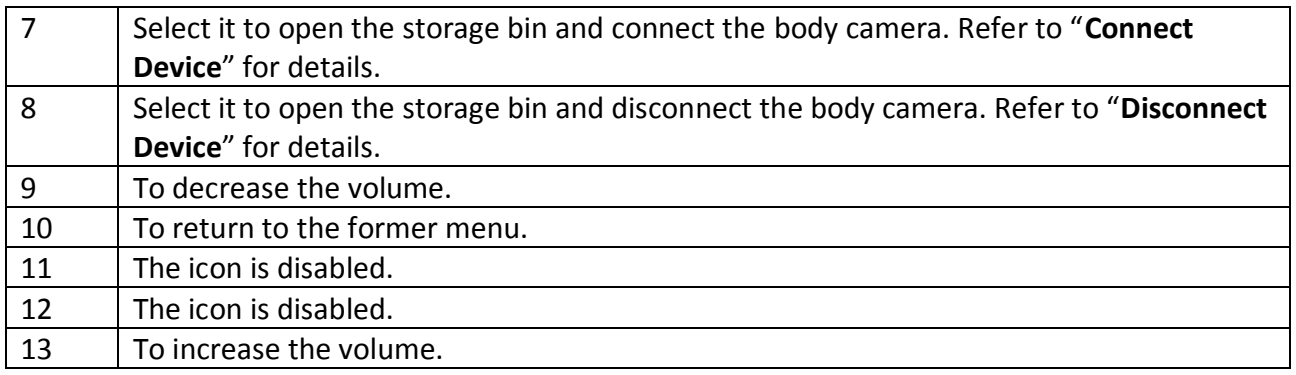

# **Chapter 3 Basic Operation**

# <span id="page-10-1"></span><span id="page-10-0"></span>**3.1 Connect Device**

Connect body camera to the dock station before file collection.

#### **Steps**

1. On **Collection and Upload** page, select **Store**, and the free body camera bin will open automatically.

### **Note**

The free body camera bin will open from left to right, and from top to bottom in sequence.

- 2. Connect the mini USB interface in the bin to the USB interface of the body camera.
- 3. Place the body camera in the bin, and close the door.

#### **Result**

<span id="page-10-2"></span>The body camera will be added to the software automatically after it is connected.

# **3.2 Collect File**

After the body camera is connected, the software will start collecting file automatically.

#### ● **Person unassociated body camera**

For the first-time connected body camera, the default device No. and "Person Unassociated" prompt will be shown on the corresponding bin of the software page. Associate person to the body camera first, or file collection will not start. Refer to "**[Manage Device](#page-18-0)**" for details.

123456789

**Person Unassociated** 

#### **Figure 3-1 Person Unassociated**

#### ● **Person associated body camera**

After associating person to the body camera, the software will start collecting files. During the collection process, you can view the person No., device No., person name, and collection status.

#### Dock Station User Manual

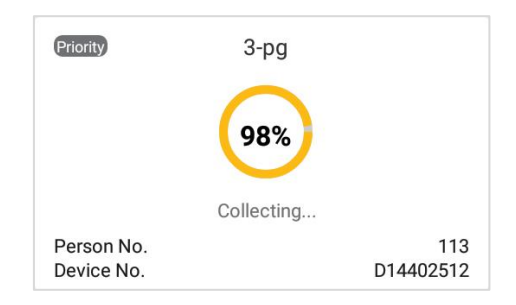

**Figure 3-2 Collecting Files**

#### ● **Prior collection**

During the collection process, select **Priority** on the upper left corner of the body camera bin to enable prior collection. File collection of other body camera(s) will stop until the priority collection finishes.

### **Note**

- If no body camera is enabled prior collection, the software will collect files from all the connected body cameras simultaneously.
- During the prior collection process, you can select **Priority** again to disable the function.

#### ● **Collection finished**

After file collection finished, you can view **Collected Sum** and the number of collected **Video**, **Audio**, and **Picture** respectively. Select the body camera bin, and you can view **Person Name**, **Person No.**, and **Device No.**

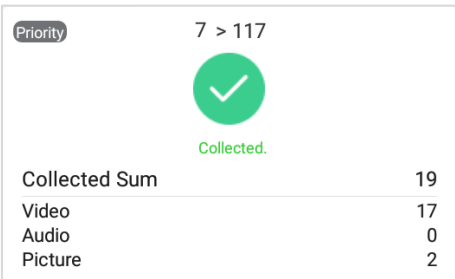

#### **Figure 3-3 Files Collected**

# <span id="page-11-0"></span>**3.3 Manage File**

Admin user and person with super admin permission can view and manage the files collected from all the connected body cameras. Person without super admin permission can only view and

<span id="page-12-0"></span>manage the files collected from the associated body camera.

### **3.3.1 Authenticate Permission**

Before you manage the collected files, authenticate permission to guarantee file security. **Before You Start**

- Add person information, or collect face picture. Refer to "**[Manage Person](#page-20-1)**" for details.
- Associate person to body camera. Refer to "**[Manage Device](#page-18-0)**" for details.

#### **Steps**

- 1. Select **File Management**.
- 2. Authenticate permission.

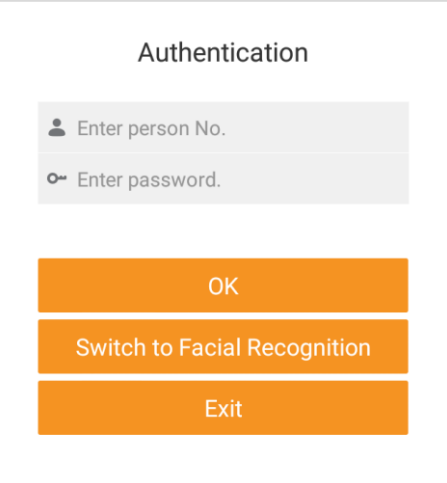

#### **Figure 3-4 Authentication**

**Authenticate via associated person information**

- **Authenticate via facial recognition**
- 1) Enter person No. and password.
- 2) Select **OK**.
- 1) Select **Switch to Facial Recognition**.
- 2) Adjust your face position in the collection area until your face is surrounded by a white rectangle. The camera on the host will capture your face picture automatically and compare it with the one collected when adding person.

#### **Result**

If you enter the correct person information, or pass the facial recognition, you can manage files.

### **Note**

- Permission authentication is enabled by default. You can disable the function, but you are not recommended to disable the function. Refer to "**Set [File Search Permission](#page-23-0)**" for details.
- If you have enabled face priority, when you select **File Management**, the face picture collection window will pop up directly to authenticate your permission via facial recognition.

### <span id="page-13-0"></span>**3.3.2 Search File**

You can search files collected from body camera.

#### **Steps**

- 1. On **File Management** page, set search conditions, such as keywords, date, file type, etc.
- 2. Select **Search**.

#### **Result**

Searching results will be displayed in the list. You can view the thumbnails of the files, file name, and file status.

### Dock Station User Manual

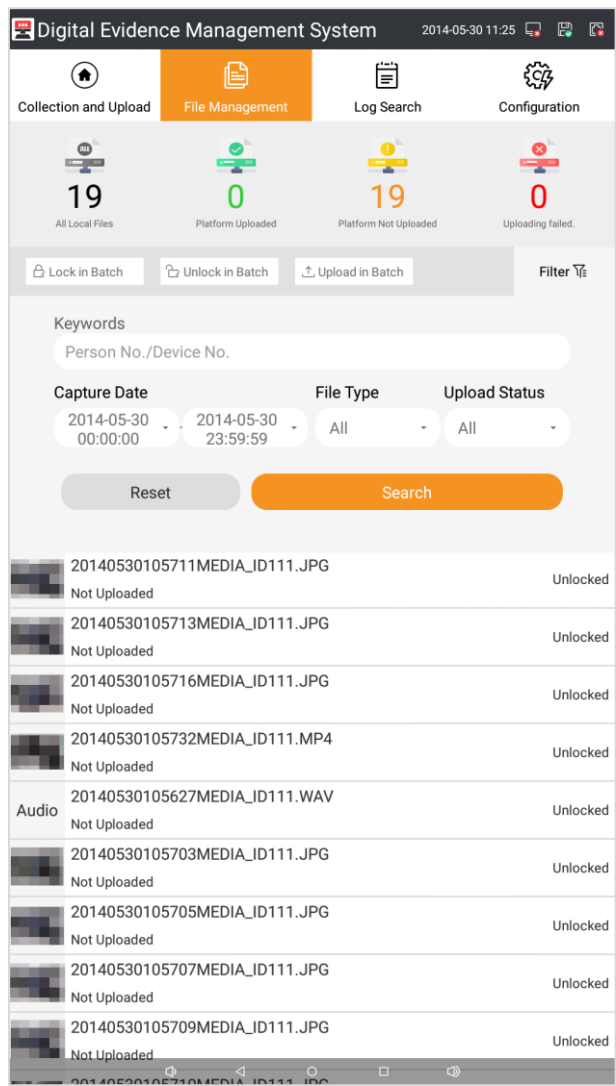

#### **Figure 3-5 File Management**

### <span id="page-14-0"></span>**3.3.3 Play and Edit File**

You can play the searched file, or edit remarks.

#### **Steps**

- 1. Search file.
- 2. Select a file to play.

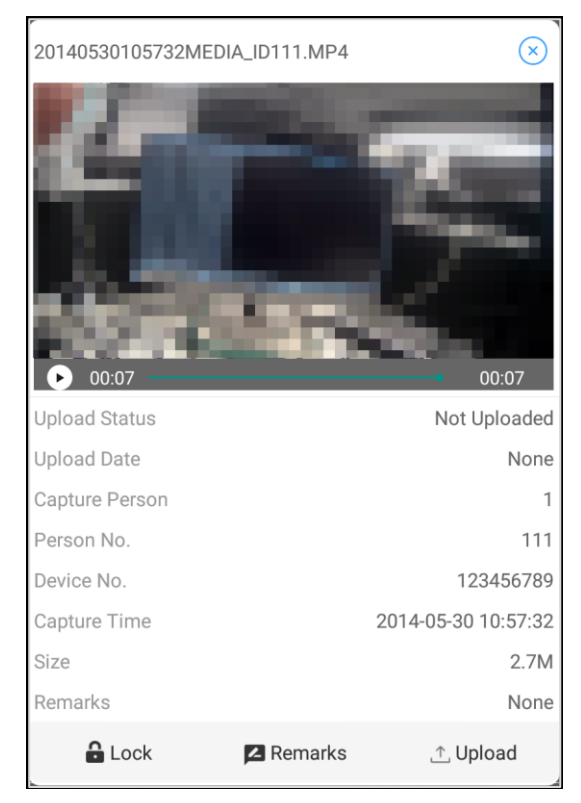

#### **Figure 3-6 Play File**

- 3. View the file information, such as upload status, person No., device No., capture time, etc.
- <span id="page-15-0"></span>4. Optional: Select **Remarks** to edit file remarks, and select **Save** to save the remarks.

### **3.3.4 Lock File**

You can lock important file to prevent it from being covered.

#### **Steps**

- 1. Search file.
- 2. Lock file.

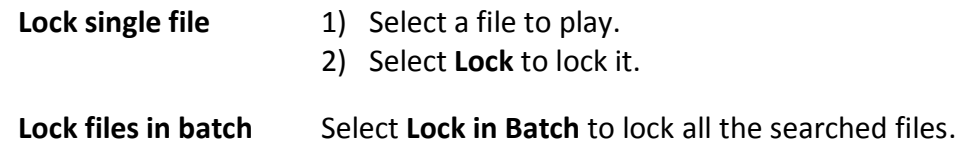

# **Note**

You can select **Unlock** to unlock single file in play page, or select **Unlock in Batch** to unlock all the searched files.

#### **Result**

Locked files will be marked as "Locked" in the list, and they cannot be covered.

### <span id="page-16-0"></span>**3.3.5 Upload File to Platform**

You can upload file to platform.

#### **Before You Start**

- Connect to platform server. Refer to "**[Connect to](#page-16-1) Platform**" for details.
- The software communicates normally with the platform server.

#### **Steps**

- 1. Search file.
- 2. Upload file to platform.

**Upload single file** 1) Select a file to play.

2) Select **Upload** to upload it to platform.

**Upload files in batch** Select **Upload in Batch** to upload all the searched files to platform.

#### **Result**

<span id="page-16-1"></span>Uploaded files will be marked as "Platform Uploaded" in the list.

# **3.4 Connect to Platform**

Set platform parameters before uploading the collected files to platform.

#### **Before You Start**

- Allocate the platform server.
- The software communicates normally with the platform server.

#### **Steps**

- 1. Select **Configuration**.
- 2. Enter admin password, and select **OK**.

### **Note**

Every time you enter **Configuration** page, you need to enter correct admin password to get the permission. Hereinafter it will not be illustrated any more.

- 3. Select **Platform**.
- 4. Select **Platform Type**.
- 5. Enter platform parameters, including **IP Address**, **Port No.**, **User Name**, and **Password**.
- 6. Optional: If you want to upload files in specific time, enable upload schedule and set **Upload Time**.

### $\begin{bmatrix} \mathbf{I} \\ \mathbf{I} \end{bmatrix}$  Note

If upload schedule is disabled, the files will be uploaded to platform in real time.

7. Select **OK**.

#### **Result**

If platform connection succeeded,  $\Box$  will appear on the upper right corner of the software page.

**Note**

If connection failed, check the platform parameters and network communication.

# <span id="page-17-0"></span>**3.5 Manage Storage**

### <span id="page-17-1"></span>**3.5.1 Set Local Storage**

You can edit and manage local storage.

#### **Steps**

- 1. Go to **Configuration**  $\rightarrow$  **Basic**.
- 2. View local storage information, including **Total Space**, **Used Space**, **Free Space**, and **Usage**.
- 3. Set **Total Free Space** and **Clear Space**.

# **Caution**

The earliest data will be cleared according to time. Back up data in time to avoid data loss.

#### **Example**

If you set **Total Free Space** as 10 G, and set **Clear Space** as 5 G, when the storage disk free space is less than or equal to 10 G, 5 G storage space will be cleared automatically.

- 4. Optional: After uploading the body camera data to the software, the data will be cleared automatically. If you do not want to clear the data automatically, disable **Clear Body Camera Data**.
- <span id="page-17-2"></span>5. Select **OK** to save the settings.

### **3.5.2 Connect to Storage Server**

Storage server can store body camera files as expansion storage.

#### **Before You Start**

- Allocate the storage server.
- The software communicates normally with the storage server.

#### **Steps**

- 1. Go to **Configuration** → **Storage**.
- 2. Select **Storage Type** according to server type.
- 3. Enter server parameters, including **IP Address**, **Port No.**, etc.

### **Note**

Some server supports Bucket, AKEY, and other parameters. Keep the parameters same with those of server.

- 4. Optional: Enable **Auto Backup** if you want to upload body camera files to storage server automatically.
- <span id="page-18-0"></span>5. Select **OK** to save the settings.

### **3.6 Manage Device**

The connected body camera will be listed in the device list. The admin user can add, edit, and deleted the body cameras.

#### **Before You Start**

- Body camera has been connected to the dock station.
- Person has been added. Refer to "**[Add Person](#page-20-2)**" for details.

#### **Steps**

- 1. Go to **Configuration** → **Device**.
- 2. Select the added body camera.
- 3. Edit **Device Name**.
- 4. Select **Associated Person**.
	- 1) Check the person No. of a person or multiple persons.
	- 2) Select **OK** to associate the checked person(s) to the body camera.
	- 3) Select **Save**.

### **Note**

One body camera can be associated with at most three persons. Each person can only associate one body camera.

5. Optional: Operate the following options.

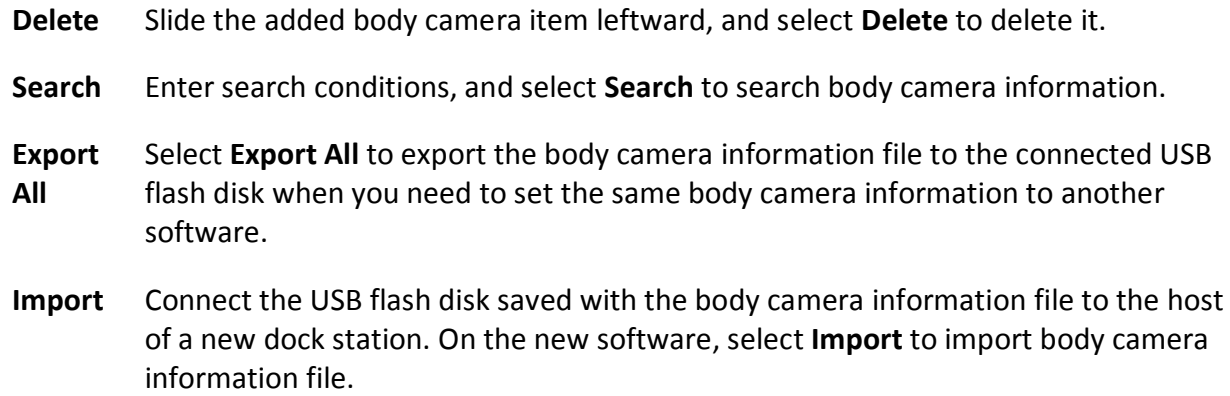

# <span id="page-19-0"></span>**3.7 Disconnect Device**

After file collection, authenticate permission, disconnect your associated body camera, and take it away in time.

#### **Steps**

- 1. Select **Collection and Upload**.
- 2. Select **Take** to enter **Authentication** page.
- 3. Authenticate permission.

### **Note**

You can authenticate via associated person information or facial recognition. Refer to step 2 of "**[Authenticate](#page-12-0) Permission**" for details.

4. If you pass the authentication, the associated body camera bin will open automatically. Disconnect the body camera with the mini USB interface and take it away.

### **Note**

If you forget your person No. or password, or fail to recognize face, you can hold the corresponding bin on the software page and enter the admin password to open the body camera bin forcedly.

# **Chapter 4 Safety Management**

### <span id="page-20-1"></span><span id="page-20-0"></span>**4.1 Manage Person**

To raise file security, you are recommended to distinguish persons' permissions to manage files and avoid multiple persons using one account to manage multiple body cameras.

### <span id="page-20-2"></span>**4.1.1 Add Person**

Add persons to manage body cameras.

#### **Steps**

- 1. Go to **Configuration** → **Person**.
- 2. Select **Add**.

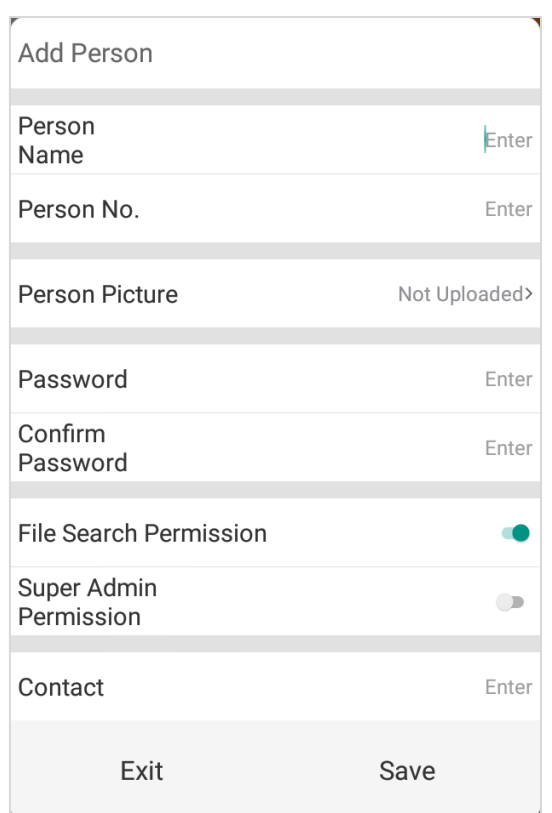

#### **Figure 4-1 Add Person**

3. Enter person information including **Person Name**, **Person No.**, **Password**, and **Contact**.

### **Note**

The password should be six-digit.

- 4. Optional: Select **Person Picture** to collect face picture. Refer to "**[Collect Face Picture](#page-22-0)**" for details.
- 5. Set the person's permissions.
	- **File Search Permission**: This permission is enabled by default. If you disable the permission, the person cannot manage the files collected from the associated body camera.
	- **Super Admin Permission**: If you enable this permission, the person can view and manage all the files collected from all the connected body cameras, no matter which body camera is associated with him or her. If you disable this permission, the person can only view and manage the files collected from the body camera associated with him or her.
- 6. Select **Save** to save the settings. The added person will be listed on the page.

### **Note**

Up to 64 persons can be added.

7. Optional: Operate the following options.

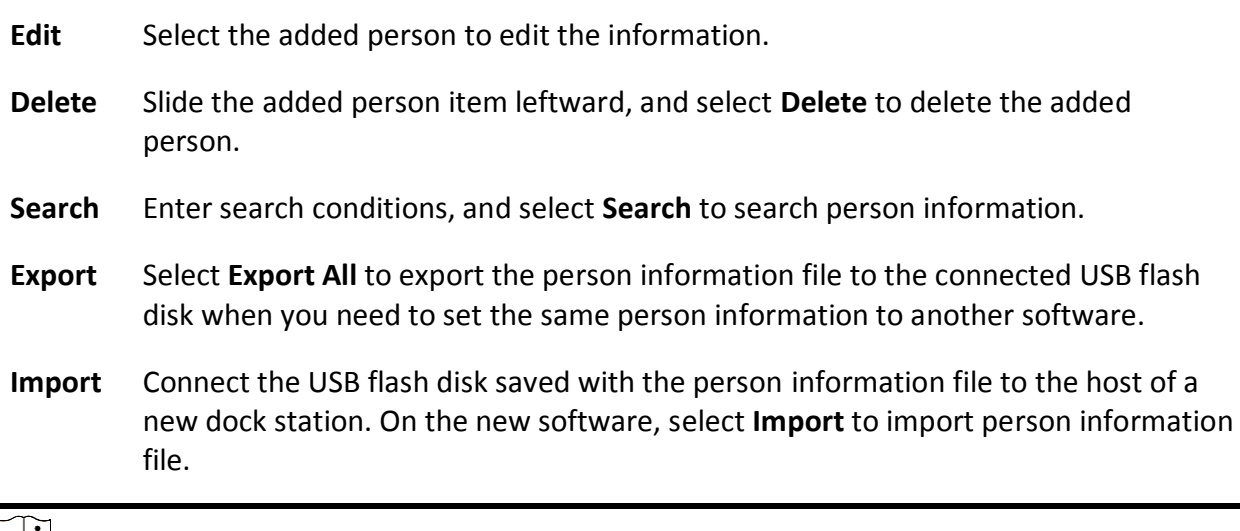

### **Note**

Admin user can add, edit, and deleted the added persons. Person can only edit the information of himself or herself.

### <span id="page-22-0"></span>**4.1.2 Collect Face Picture**

You can collect face picture of the added person for permission authentication.

#### **Steps**

1. When you add person, select **Person Picture** to enter **Face Picture Collection** page.

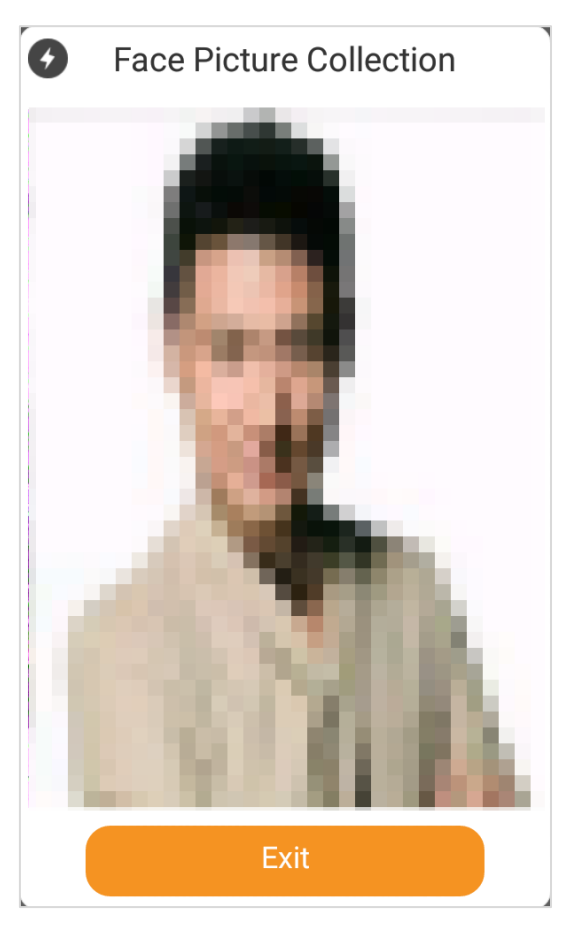

#### **Figure 4-2 Face Picture Collection**

- 2. Adjust your face position until your face is surrounded by a white rectangle. The camera on the host will capture your face picture automatically and the confirmation window pops up.
- 3. Select **OK** to confirm the collected face picture.

#### **Result**

<span id="page-22-1"></span>You can manage files by authenticating via facial recognition.

# **4.2 Edit Password**

You can edit the software password regularly to enhance data security.

#### **Steps**

1. Go to **Configuration**  $\rightarrow$  **Password**.

2. Enter **Old Password** and **New Password**.

### **Note**

We highly recommend you to create a strong password of your own choosing (using a minimum of 8 characters, including at least three kinds of following categories: upper case letters, lower case letters, numbers, and special characters) in order to increase the security of your product. And we recommend you change your password regularly, especially in the high security system, changing the password monthly or weekly can better protect your product.

- 3. Confirm the password.
- <span id="page-23-0"></span>4. Select **OK** to save the settings.

## **4.3 Set File Search Permission**

To raise file security, you are recommended to enable permission authentication for file management.

#### **Steps**

- 1. Go to **Configuration**  $\rightarrow$  **Basic**.
- 2. Enable **File Search Permission**.
- 3. Select **OK** to save the settings.

#### **Result**

You need to enter person No. and password, or recognize face to authenticate the permission for file management.

### <span id="page-23-1"></span>**4.4 Set Face Priority**

You can enable face priority to recognize face instead of to authenticate person No. and password when you enter **File Management** page or take the body camera.

#### **Before You Start**

Enable file search permission. Refer to "**Set [File Search Permission](#page-23-0)**" for details.

#### **Steps**

- 1. Go to **Configuration**  $\rightarrow$  **Basic**.
- 2. Enable **Face Priority**.
- 3. Select **OK** to save the settings.

#### **Result**

Next time you enter **File Management** page, or take the body camera, the face picture collection window will pop up to authenticate your permission via facial recognition.

# **Chapter 5 System Configuration**

# <span id="page-24-1"></span><span id="page-24-0"></span>**5.1 View Basic Information**

You can view basic information such as dock station No., host version No., APP version No., etc. **Steps**

- 1. Go to **Configuration**  $\rightarrow$  **Basic**.
- <span id="page-24-2"></span>2. View basic information, including **Dock Station No.**, **Host Version No.**, **APP Version No.**, etc.

## **5.2 Set Language**

You can select the system language.

#### **Steps**

- 1. Go to **Configuration**  $\rightarrow$  **Basic**.
- 2. Select **Language**.
- <span id="page-24-3"></span>3. Select **OK**.

# **5.3 Set Debug Mode**

You can set USB flash disk mode or debug mode.

#### **Steps**

- 1. Go to **Configuration**  $\rightarrow$  **Basic**.
- 2. Select **Debug Mode**.
	- **USB Flash Disk Mode**: Only in this mode, can the dock station collects files normally.
	- **Debug Mode**: This mode is used for the software developer to debug the dock station. It is not recommended for the normal user to operate.
- <span id="page-24-4"></span>3. Select **OK**.

# **5.4 Set Collection Format**

You can select the collection format of video, audio, and picture.

#### **Steps**

- 1. Go to **Configuration**  $\rightarrow$  **Basic**.
- 2. Select **Video**, **Audio**, or **Picture** to edit the collection format.
	- $+$ Add new format. Enter the format in the text field, and select **Save**.
	- Delete the format.而

#### 3. Select **OK**.

#### **Result**

The software will only collect the files in the set format.

# **Chapter 6 Maintenance**

# <span id="page-26-1"></span><span id="page-26-0"></span>**6.1 Search Log**

You can search the software operation log to troubleshoot problems.

#### **Steps**

- 1. Select **Log Search**.
- 2. Set search conditions.
- 3. Select **Search**. The log information will be displayed in the list.

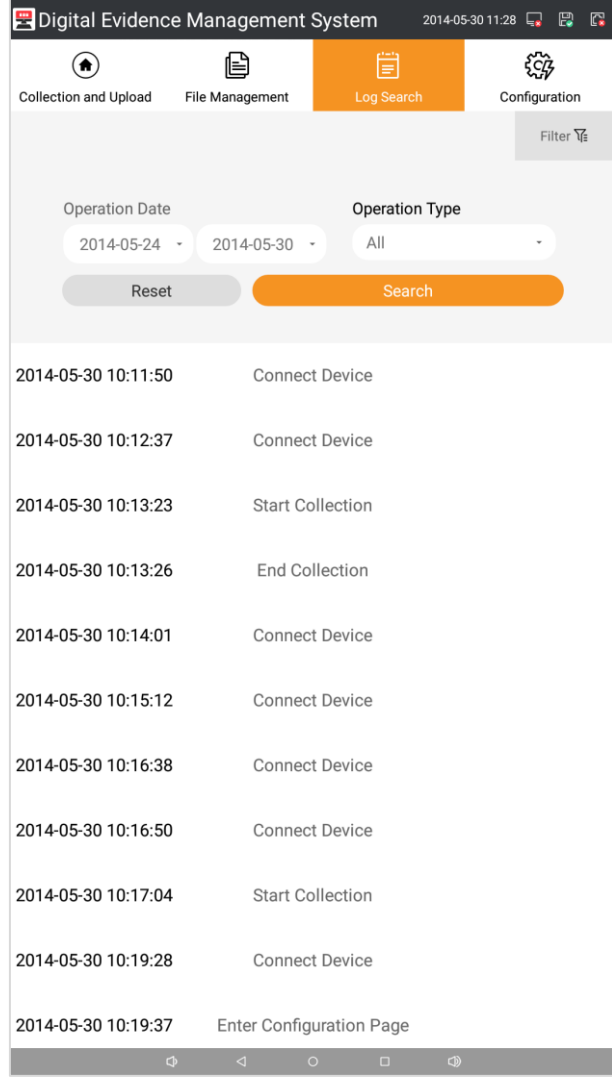

**Figure 6-1 Log Search**

4. Optional: Export log file.

- 1) Connect a USB flash disk to the USB 2.0 interface of the host.
- 2) Go to **Configuration**  $\rightarrow$  **Basic**.
- 3) Select **OK** of **Export Log File**. The log file will be exported to the connected USB flash disk.

# <span id="page-27-0"></span>**6.2 Upgrade**

You can upgrade the dock station APK, system, host, and all the software of the dock station.

#### **Before You Start**

Save the upgrade package (.zip format) in the root directory of USB flash disk and connect it to the host.

#### **Steps**

- 1. Go to **Configuration** → **Upgrade**.
- 2. Select upgrade file.
	- **Upgrade APK**: To upgrade the application.
	- **Upgrade System**: To upgrade the Android system.
	- **Upgrade Host**: To upgrade the file collecting host.
	- **Upgrade All**: To upgrade APK, system, and host simultaneously.
- 3. Select the upgrade package from the USB flash disk.
- <span id="page-27-1"></span>4. Select **OK** of **Enable Upgrade** to start upgrade.

# **6.3 Format Database**

If you want to clear all the local data of the dock station, you can format database.

### **Caution**

The database will be cleared after formatting. Operate the function with care.

#### **Steps**

- 1. Go to **Configuration**  $\rightarrow$  **Basic**.
- 2. Select **OK** of **Format Database**.
- 3. Select **OK** in the popup window.

#### **Result**

<span id="page-28-0"></span>All the local data of the dock station are cleared.

# **6.4 Restore Host Parameters**

You can restore the host parameters to the default settings. **Steps**

- 1. Go to **Configuration**  $\rightarrow$  **Basic**.
- 2. Select **OK** of **Restore Host Parameters**.
- 3. Select **OK** in the popup window.

#### **Result**

<span id="page-28-1"></span>The host parameters are restored to the default settings.

# **6.5 Restore System to Factory Settings**

You can restore the Android system to the factory settings.

# **Caution**

Operate the function with care.

#### **Steps**

- 1. Go to **Configuration** → **Basic**.
- 2. Select **OK** of **Restore System to Factory Settings**.
- 3. Select **OK** in the popup window.

#### **Result**

The Android system is restored to factory settings.

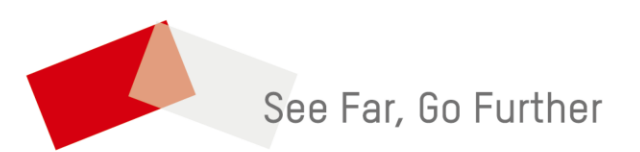